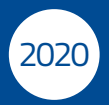

# Konto**Online** Ihr Bankschalter für zu Hause

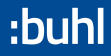

BEDIENANLEITUNG

### Bedienanleitung **WISO Konto Online** und **WISO Konto Online Plus**

#### Liebe Leserin, lieber Leser,

schön, dass Sie sich für WISO Konto Online entschieden haben! Wir hoffen, dass die Software Ihre hohen Erwartungen erfüllt. Bevor wir uns damit genauer auseinandersetzen, gibt es ein paar rechtliche Details, über die Sie Bescheid wissen sollten:

Die Bedienanleitung wurde sorgfältig und gewissenhaft erstellt. Druck- und Übertragungsfehler sind trotzdem nicht ganz auszuschließen. Eine Gewähr für die Richtigkeit und Vollständigkeit der Inhalte übernehmen wir daher nicht.

Diese Bedienanleitung und die darin beschriebene Software sind urheberrechtlich geschützt.

Alle Softwarebezeichnungen, die in dieser Anleitung erwähnt werden, sind geschützte Warenzeichen der Hersteller und als solche zu betrachten.

#### **Entwicklung, Produktion und Vertrieb:**

© Buhl Data Service GmbH 2019 - Alle Rechte vorbehalten -

Stand: 05/2019

# Inhaltsverzeichnis

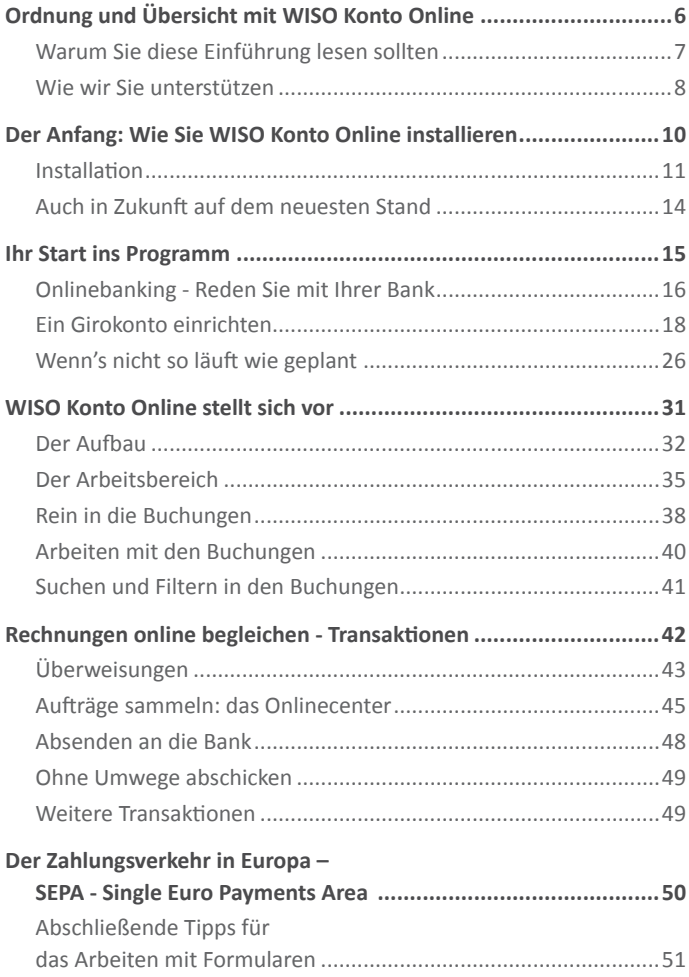

4

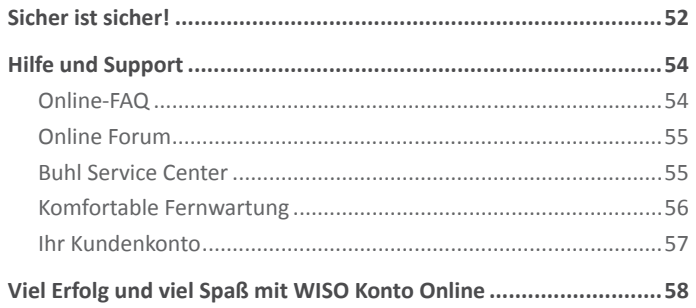

# <span id="page-5-0"></span>Ordnung und Übersicht mit WISO Konto Online

Nahezu jede Bank bietet mittlerweile Homebanking an. Für online geführte Konten belohnt Sie manches Institut gar mit Preisnachlässen bei den Kontoführungsgebühren. Beim Homebanking, auch Online-, Internet- oder Webbanking genannt, arbeiten Sie mit einem Internetbrowser, der die Verbindung mit einem Rechner Ihrer Bank herstellt. So können Sie Ihre Kontostände abrufen, Daueraufträge ändern und Überweisungen erledigen.

Wer aber mit seinem Geld vernünftig umgehen will, der braucht deutlich mehr als einen Internetzugang, um seine Bankgeschäfte abzuwickeln. Er braucht Ordnung und Übersicht, einen klaren Blick auf seine finanzielle Lage. Denn eigentlich ist Geld ständig in Bewegung: Es kommt aus verschiedenen Quellen und fließt in die unterschiedlichsten Lebensbereiche.

WISO Konto Online unterstützt Sie bei den entscheidenden Fragen zum Status quo Ihrer Konten. So behalten Sie diese stets im Blick und erkennen, wohin Ihr Geld verschwindet.

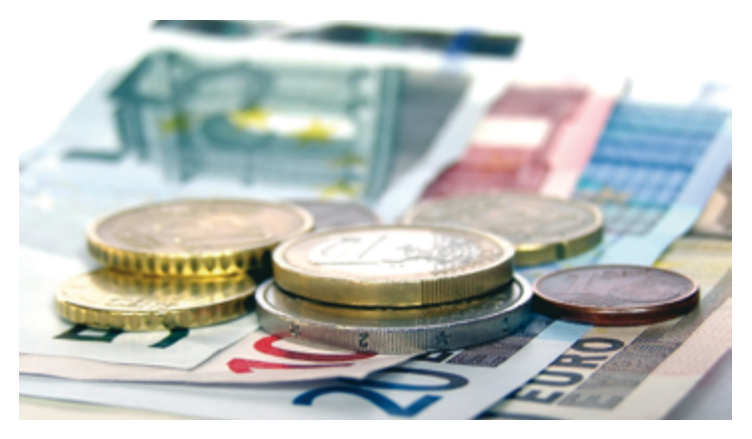

7

### <span id="page-6-0"></span>Warum Sie diese Einführung lesen sollten

Anwendersoftware sollte intuitiv und einfach zu bedienen sein, ohne dass man Handbücher wälzen müsste. Keine Sorge: WISO Konto Online erfüllt die Ansprüche an komfortable und leicht zu bedienende Software.

Diese Anleitung will Sie dabei begleiten und Ihnen - statt alle Funktionen und Möglichkeiten des Programms anhand von Bildschirmausdrucken zu erklären - die wesentlichen und wichtigsten Schritte für den ersten Einstieg im Programm erläutern. Es erklärt Ihnen in einfachen Worten und mit anschaulichen Beispielen die ersten Schritte und Arbeitsbereiche, die Sie unbedingt kennen sollten.

Wir richten gemeinsam mit Ihnen das Programm und Ihr erstes Onlinekonto ein. Die Assistenten, die Sie durch das Programm führen, werden hier Schritt für Schritt erklärt.

Wenn Sie diese wichtigsten Fälle erst einmal beherrschen, werden Sie nach und nach alle Möglichkeiten entdecken, die das neue WISO Konto Online Ihnen speziell für Ihre Bedürfnisse bietet. Trauen Sie sich! Probieren Sie einfach das aus, was für Sie interessant klingt. WISO Konto Online bietet Ihnen nämlich zu jeder wichtigen Funktion eine ausführliche Hilfe innerhalb des Programms, und zwar genau dann, wenn Sie sie brauchen. Mehr dazu finden Sie im Abschnitt "Wie wir Sie unterstützen" und ganz ausführlich in "Hilfe und Support" am Ende der Bedienanleitung.

Die Ersten Schritte zu lesen, dauert nicht so lange, wie Sie vielleicht denken. Wenn Sie damit fertig sind

- können Sie Ihre Bankgeschäfte am heimischen PC erledigen,
- wissen Sie, wie Onlinebanking funktioniert und was Sie zu Ihrer eigenen Sicherheit beachten müssen,
- kennen Sie die Grundphilosophie von WISO Konto Online und können dieses Wissen in alle Bereiche des Programms transferieren.

<span id="page-7-0"></span>In WISO Konto Online führen viele Wege zum gleichen Ziel. In dieser Anleitung wird immer nur einer von ihnen erklärt, damit Sie gleich loslegen können. Sie werden sicherlich an vielen Stellen noch weitere Lösungen finden als die eine beschriebene. Das ist kein Wunder, denn auf diesem Prinzip basiert unser "neues" WISO Konto Online. Nicht Sie müssen sich in mühevoller Kleinarbeit einpauken, wie was funktioniert; wir bemühen uns, für jeden Anspruch mehrere einfache Lösungen parat zu haben. Entscheiden Sie also selbst, auf welche Weise Sie mit WISO Konto Online arbeiten wollen.

### Wie wir Sie unterstützen

Da die Funktionen so zahlreich sind, ist es nicht sinnvoll, sie alle in diesen Ersten Schritten zu erklären. Stattdessen sind umfangreiche Erläuterungen und Informationen in das Programm integriert. Auf vielen Funktionen und Buttons liegen sogenannte "Tooltipps". Fahren Sie mit der Maus über einen Button, und eine kontextsensitive Hilfe erscheint.

Wenn Sie die Taste **F1** auf Ihrer Tastatur drücken, werden Ihnen weitere Informationen über den Bereich angezeigt, in dem Sie gerade arbeiten. Diese Programmhilfe arbeitet kontextsensitiv. Ein Navigieren durch die einzelnen Hilfetexte ist aber wie in einem Browser möglich.

So sehr sich die Entwickler von WISO Konto Online auch anstrengen, an alles können sie leider nicht denken. Deswegen beantworten sie die von Kunden häufig gestellten Fragen auf einer Internetseite. Diese erreichen Sie, indem Sie im Menüpunkt **Hilfe** auf **Support** klicken.

Hilfen zur Programmbedienung finden Sie also

- hier in der Bedienanleitung,
- als Tooltipp über einer Funktion,
- per Druck auf die Taste F1,
- in den Online-FAQ.

Außerdem bieten wir Ihnen Hilfe durch eine "echte" Online-Unterstützung, den TeamViewer, an. TeamViewer ist ein Remote-Desktop-Programm, mit dem ein Supportmitarbeiter live auf Ihren Bildschirm schauen kann. Wenn Sie ihm Ausführungsrechte auf Ihrem PC einräumen, können Sie mit ihm gemeinsam Einstellungen durchgehen und Änderungen vornehmen.

Zusätzlich finden Sie im Internet ein Forum, in dem Benutzer von WISO Konto Online anderen Benutzern helfen:

#### https://www.buhl.de/wiso-software/forum/

Ausführlicheres zur Hilfe und wie Sie mit uns Kontakt aufnehmen können, erfahren Sie im Abschnitt "Hilfe und Support" am Ende der Bedienanleitung.

Was Sie beachten sollten:

Auch wenn wir die Beispiele und Aussagen in dieser Anleitung sorgfältig geprüft haben, kann es im Einzelfall vorkommen, dass im Zuge der Weiterentwicklung des Programms Funktionen neu hinzugekommen sind oder in der Bedienung geändert wurden. Grundlage der Anleitung ist die ursprünglich ausgelieferte Version von WISO Konto Online. Im Zuge der Weiterentwicklung der Serie können Funktionen hinzukommen, die hier nicht beschrieben sind. Zu diesen finden Sie aber auf jeden Fall aktuelle Ratschläge über die Hilfefunktionen des Programms (siehe oben. Mit einer Weiterentwicklung wird auch die Bedienanleitung als PDF aktualisiert. Abrufen können Sie die PDF-Datei über das Hilfe-Menü.

# <span id="page-9-0"></span>Der Anfang: Wie Sie WISO Konto Online installieren

#### Systemvoraussetzungen

Für einen reibungslosen Betrieb von WISO Konto Online empfehlen wir die folgende Hard- und Software-Ausstattung:

- Grafik ab 1024 x 768 Bildpunkte
- Betriebssystem: Windows 7, Windows 8.1 und Windows 10 mit dem jeweils aktuellen Servicepack
- Microsoft .NET Version 4.72
- Internet-Zugang für das Onlinebanking und Aktivierung der Software, aktueller MS Internet Explorer

Stellen Sie vor der Installation sicher, dass keine anderen Programme auf Ihrem PC aktiv sind. Wenn weitere Programme ausgeführt werden, können diese die Installation stören und im Extremfall gar zum Absturz führen. Beachten Sie, dass einige Programme automatisch starten, wenn Sie den PC anschalten.

11

### <span id="page-10-0"></span>Installation

Wenn Sie die Installations-CD in das Laufwerk legen, begrüßt Sie der Installationsassistent. Er fragt zuerst nach der Garantie-Nummer des Programms. Sollte der Assistent nach Einlegen der CD nicht automatisch starten, müssen Sie das Setup-Programm manuell aufrufen, z.B. aus dem Windows-Explorer heraus per Doppelklick auf das Symbol des CD-ROM-Laufwerks.

#### 1. Eingabe der Garantie-Nummer

Diese Nummer stellt die Lizenz für die Nutzung Ihres Produkts dar. Tragen Sie bitte die mitgelieferte 25-stellige Garantie-Nummer ein. Sollten Sie Ihre Garantie-Nummer verloren haben oder erst anfordern müssen, beachten Sie bitte die Hinweise weiter unten im Dialog. Bitte bewahren Sie diese Nummer sorgfältig auf. Sie benötigen sie für jede Neuinstallation von WISO Konto Online.

#### **Sie haben WISO Konto Online im Handel gekauft:**

Ihre persönliche Garantie-Nummer finden Sie innerhalb der Produktverpackung oberhalb der CD-ROM.

#### **Sie haben WISO Konto Online direkt bei Buhl Data bezogen:** Ihre persönliche Garantie-Nummer finden Sie aufgedruckt auf der Rechnung bzw. dem Lieferschein.

#### 2. Zusatzprogramme installieren

Nach Eingabe und Prüfung der Garantie-Nummer geht es **Weiter.** Nun hängt es von der Einrichtung Ihres PCs ab, ob ein weiteres Programm zusätzlich installiert werden muss: das Microsoft .NET Framework. Das richtet sich gegebenenfalls automatisch während des Setupvorgangs ein. Ist dieses Programm bereits bei Ihnen installiert, so bleibt deren erneute Installation aus.

#### 3. Setup und Lizenzbedingungen

Danach startet das eigentliche Setup-Programm für WISO Konto Online. Lesen und akzeptieren Sie bitte unsere Lizenzvereinbarungen. Klicken Sie danach erneut auf **Weiter.**

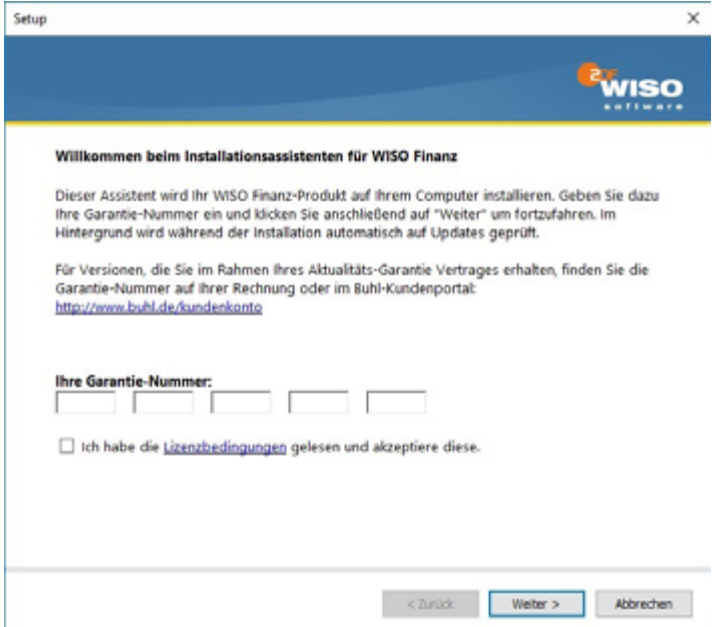

#### 4. Zusammenfassung und Installation

Bevor nun die eigentliche Installation beginnt, sehen Sie abschließend die von Ihnen ausgewählten Einstellungen. Klicken Sie auf **Installieren** um den Installationsvorgang zu starten. Die Daten werden nun auf Ihren PC kopiert.

### 5. Prüfung auf Updates

Um technisch und rechtlich immer auf dem neuesten Stand zu sein, prüft WISO Konto Online nun automatisch, ob auf einem Server von Buhl Data ein Update Ihrer Version vorliegt. Falls gerade keine Verbindung zum Internet besteht, stellt die Software mit Ihrem Einverständnis den Kontakt zum Update-Server her. Falls auf Ihrem PC eine Firewall aktiv ist, werden Sie ggf. gefragt, ob Sie WISO Konto Online gestatten wollen, eine Internetverbindung aufzubauen. Antworten Sie dann bitte mit **Ja**.

#### 6. Start des Programms

Nach Abschluss der Installation und ggf. eines Updates starten Sie WISO Konto Online, indem Sie auf Ihrer Windows-Oberfläche auf das Icon WISO Konto Online klicken. WISO Konto Online startet nun.

### <span id="page-13-0"></span>Auch in Zukunft auf dem neuesten Stand

WISO Konto Online ist ein Programm zur Verwaltung Ihrer Konten. Es kann daher Kontoauszüge direkt elektronisch von der Bank einlesen und Geldgeschäfte - z.B. Überweisungen - online an die Bank übermitteln. Diese Bereitstellung von Diensten, darunter die ständige Aktualisierung von mehreren tausend Bankzugangsdaten, ist sehr aufwendig. Ähnlich wie bei einer Anti-Virensoftware ist gewährleistet, dass die Funktionen des Programms stets auf dem aktuellen Stand sind und im Betrieb auf äußere Veränderungen schnell, zuverlässig und sicher reagieren.

Die Software bietet Ihnen beim ersten Programmstart an, die Aktualitäts-Garantie freizuschalten. Dafür ist erneut eine Online-Verbindung erforderlich. Falls gerade keine Verbindung zum Internet besteht, stellt die Software mit Ihrem Einverständnis den Kontakt zum Server her.

Wenn Sie bereits Kunde der Buhl Data Service GmbH sind, geben Sie anschließend Ihre Kundennummer und Ihr Passwort ein. Neukunden geben ihren Namen und ihre Adresse ein.

Bei der Aktivierung der Software stehen Ihnen mehrere Möglichkeiten zur Wahl, die dort erläutert werden. Entscheiden Sie sich bitte für die Ihnen sinnvollste Lösung.

#### **WISO Tipp**

Die komfortable Aktualitäts-Garantie sorgt für automatische Programmaktualisierungen. Über den Menüpunkt Datei > Aktualisieren können Sie die kostenlosen Software-Updates bei Bedarf aber auch von Hand aktivieren: Das Programm stellt daraufhin eine Internetverbindung her und lädt die bereitgestellten Daten vom Update-Server herunter. So arbeiten Sie immer mit der aktuellen Version.

### <span id="page-14-0"></span>Ihr Start ins Programm

In diesem Abschnitt erfahren Sie,

- was Sie mit Ihrer Bank abklären müssen, um Onlinebanking machen zu können,
- wie Sie mit WISO Konto Online Ihr Konto einrichten.
- was Sie tun können, wenn dabei Unvorhergesehenes passiert.

Nach Abschluss der Installation und ggf. eines Updates starten Sie WISO Konto Online, indem Sie auf Ihrer Windows-Oberfläche auf das Icon **WISO Konto Online** klicken.

Sobald das Programm gestartet ist, sehen Sie den Reiter **Ersteinrichtung**, also WISO Konto Online noch ohne Konten. Da die Einrichtung von Konten eine Grundbedingung für das komfortable Arbeiten mit dem Programm ist, werden Sie zunächst aufgefordert, ein Konto anzulegen. Klicken Sie dazu auf die Fläche **Konto einrichten** im zentralen Teil des Programms.

Ab jetzt übernimmt der Konto-Einrichtungsassistent.

Wenn Sie bereits alle Informationen zu Ihrem Onlinekonto beisammen haben, können Sie den folgenden Abschnitt "Onlinebanking - Reden Sie mit Ihrer Bank" überspringen und direkt mit dem Abschnitt "Der erste Schritt - ein Konto einrichten" fortfahren. Sollten Sie aber nicht sicher sein, ob Sie von Ihrer Bank aus überhaupt fürs Onlinebanking berechtigt sind, lesen Sie bitte erst den folgenden Abschnitt.

Falls Sie allgemein Fragen zum Thema Onlinebanking und den verschiedenen Zugangsarten haben, lesen Sie den Abschnitt "So funktioniert Onlinebanking".

### <span id="page-15-0"></span>Onlinebanking - Reden Sie mit Ihrer Bank

Bevor Sie mit dem Onlinebanking durchstarten können, gilt es noch einige Dinge mit Ihrer Bank abzuklären. Nicht jedes Konto ist automatisch für Onlinebanking geeignet. In der Regel müssen Sie es vorher freischalten lassen.

Auch wenn Sie bereits seit langer Zeit Onlinebanking über die Website Ihrer Bank betreiben, heißt das nämlich noch lange nicht, dass Sie auch berechtigt sind, dieses über eine Software auszuführen. Viele Banken unterscheiden technisch zwischen dem Internet-Banking über Browser und dem klassischen Zugang über HBCI, der vielfach getrennt beantragt werden muss - wenn er überhaupt zur Verfügung steht!

Einen ersten Anhaltspunkt dafür bietet ein Service von Buhl Data, der über die Webadresse http://www.wiso-meingeld.de/ abgerufen werden kann. Geben Sie unter dem Punkt **Unterstützte Banken** rechts oben in der Bilderleiste einfach die Bankleitzahl oder den Namen Ihrer Bank ein. Dann erhalten Sie eine Auflistung der Onlinebanking-Verfahren, die sowohl von Ihrer Bank angeboten als auch von WISO Konto Online unterstützt werden. Ist hier z.B. von HBCI PIN/TAN die Rede, so bietet Ihre Bank dieses Zugangsverfahren nach unserem Kenntnisstand an, und - für Sie genauso wichtig - WISO Konto Online unterstützt diesen Zugang auch.

Aufgrund von technischen Unterschieden zwischen der Datenübermittlung über die Internetseite der Bank und über HBCI bieten viele Banken nicht für beide Bereiche denselben Service an. So kann es vorkommen, dass eine Bank Auslandsüberweisungen nur auf ihrer Webseite ermöglicht, nicht aber per HBCI über eine Software. Einige weitere Beispiele finden Sie im Abschnitt "Konto-Einrichtung: Reale Beispiele". Auch im Buhl-Benutzerforum tauchen regelmäßig ähnliche Fragestellungen auf. Leider ist es aufgrund der sehr vielgestaltigen Bankenlandschaft nicht möglich, alle derartigen Unterschiede im Programm zu berücksichtigen, zumal die Banken ihr Angebot ständig erweitern und verändern.

Fragen Sie also auf jeden Fall bei Ihrem Bankberater nach. Er wird gerne alle Fragen beantworten und Ihnen die notwendigen Unterlagen aushändigen. Lassen Sie sich bei dieser Gelegenheit gleich einmal über die verschiedenen Online-Angebote Ihrer Bank beraten. Vielleicht bietet sie Ihnen ja auch ein online geführtes Sparkonto oder Tagesgeldkonto.

Sobald nach Beantragung Ihr Konto für das Homebanking freigeschaltet wurde, erhalten Sie von Ihrer Bank **Zugangsdaten** und ggf. eine **HBCI-Chipkarte** oder **Schlüsseldatei**. Diese Daten, Ihre **Kontonummer/IBAN** und die **Bankleitzahl/BIC** sollten Sie griffbereit haben, wenn Sie WISO Konto Online installieren.

Auch in Bezug auf die Sicherheit sollten Sie sich keine Blöße geben. Falls Ihr PC nicht ausreichend gegen Angriffe von außen durch Antiviren-Software gesichert ist, sollten Sie entsprechende Programme installieren, bevor Sie Onlinebanker werden. Das gilt unabhängig davon, ob Sie über Ihren Browser oder mit WISO Konto Online arbeiten. Mehr dazu finden Sie im Abschnitt "Sicher ist sicher".

Sie brauchen keine Extra-Geräte, um WISO Konto Online zu nutzen. Einige Banken bieten aber besondere Sicherheitsvorkehrungen für Ihr Girokonto an, zum Beispiel einen Chipkartenleser. Wenn Sie solche Geräte verwenden wollen, schließen Sie sie an Ihren PC an, bevor Sie WISO Konto Online installieren.

Wer Homebanking mit WISO Konto Online betreiben möchte, sollte also

- über eine Internetverbindung verfügen,
- sein Konto freigeschaltet haben,
- die Zugangsdaten seiner Bank parat haben (u.a. Informationen zur Zugangsart, Kontonummer, PIN, verfügbare Dienste usw.),
- ggf. erforderliche Zusatzgeräte wie einen Chipkartenleser vorab installiert haben
- seinen PC durch Antiviren- und Firewall-Software sichern.

### <span id="page-17-0"></span>Ein Girokonto einrichten

Sie haben sich von Ihrer Bank über die Online-Angebote beraten lassen? Ihr Konto ist für das Homebanking freigeschaltet? Sie haben Ihre PIN, die TAN-Liste oder eine HBCI-Chipkarte griffbereit? Dann kann es losgehen.

In diesem Abschnitt lernen Sie,

- wie Sie ein Online-Bankkonto einrichten und verwalten,
- wie Sie Kontostände und Kontoauszüge abrufen,
- wie Sie reagieren sollten, wenn es nicht so läuft wie geplant,
- wie Sie die Konten in WISO Konto Online immer auf dem tatsächlichen Stand halten.

Im ersten Schritt geben Sie die Grunddaten der Bankkonten ein, die Sie mit WISO Konto Online verwalten wollen. Auch hier führen, wie überall in WISO Konto Online, mehrere Wege zu Ihrem Ziel - dem Assistenten für die Einrichtung eines Onlinekontos. Für den Anfang müssen Sie aber gar nicht lange suchen.

Direkt nach der Installation zeigt die Startseite folgendes Bild:

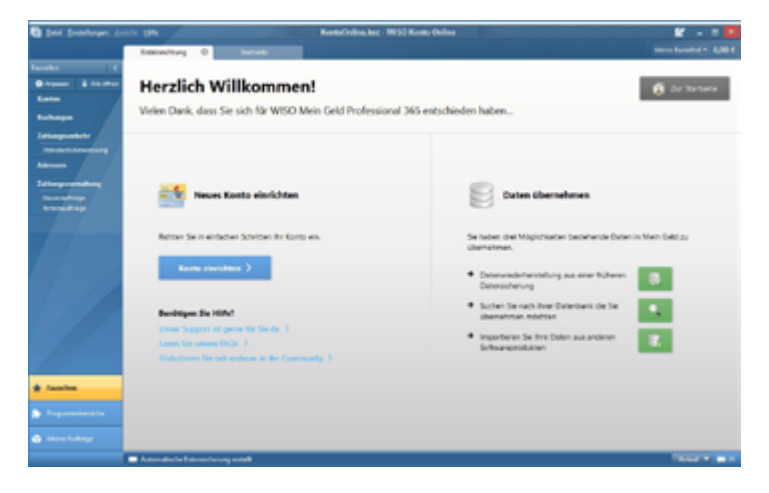

Auf der Startseite klicken Sie in der Mitte auf **Konto einrichten.**

Es startet nun der Konto-Einrichtungsassistent. Wir erklären Ihnen im Folgenden anhand eines Demokontos einmal alle Schritte ausführlich und wollen dabei auch zeigen, was bei der Verbindung zu einem Onlinekonto auf Ihrem Rechner geschieht. Keine Sorge: Das Arbeiten mit dem Assistenten geht schneller von der Hand als das Nachlesen der Einrichtungsschritte.

Natürlich lassen wir Sie auch im Programm nicht allein. Hilfelinks im Assistenten sind blau markiert. Rechts neben den Eingabefeldern finden Sie banken- und eingabefeldspezifische Hilfsfunktionen. Unten neben dem blauen Fragezeichen werden grundlegende Fragen zu jedem Arbeitsschritt beantwortet.

Für weitere Einrichtungsanleitungen zu über 30 verschiedenen Kreditinstituten nutzen Sie bitte unser Hilfeangebot im Online-Forum unter https://www.buhl.de/wiso-software/forum/

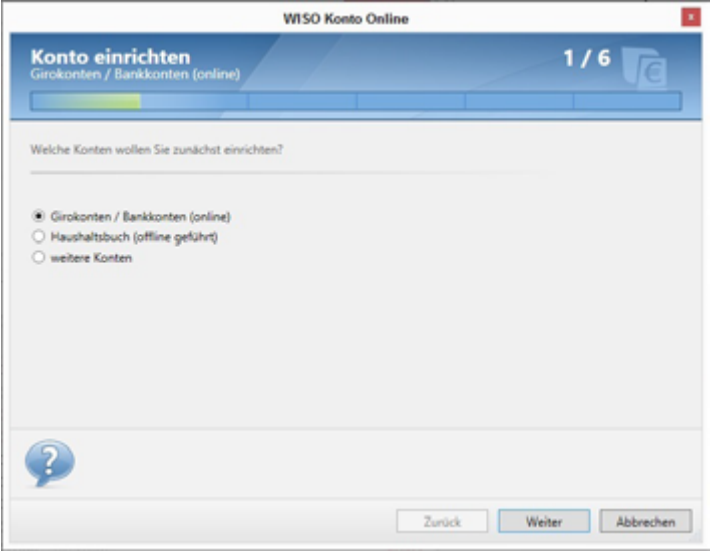

Wählen Sie auf dem ersten Blatt des Assistenten den Kontotyp aus, also **Girokonto**, und klicken Sie auf **Weiter.**

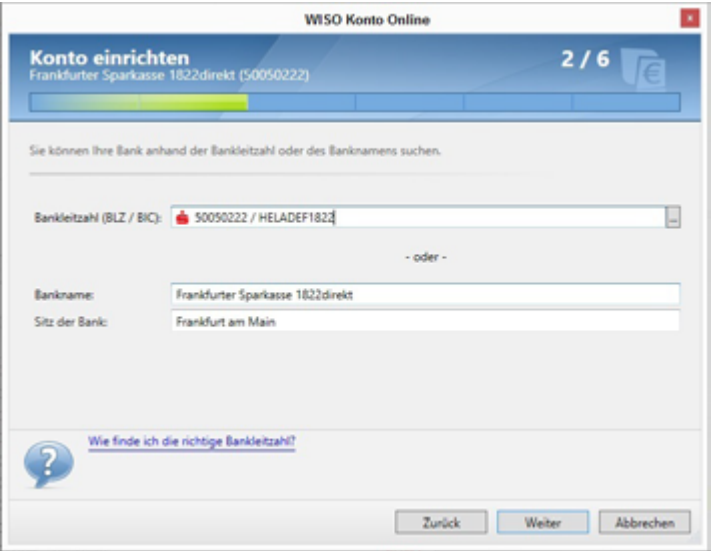

Geben Sie jetzt die Bankleitzahl/BIC ein. Sie können aber auch einfach den Namen Ihrer Bank eingeben, z.B. "Postbank Berlin". Oder Sie klicken auf **Banksuche**. Dort finden Sie eine umfassende Liste von in Deutschland vertretenen Banken, die Sie sich nach Name, Ort oder Bankleitzahl sortiert anzeigen lassen können.

Hier sollten Sie auf jeden Fall fündig werden.

Klicken Sie nach Eingabe der BLZ/BIC wieder auf **Weiter.**

Das Programm stellt nun eine Online-Verbindung zu einem Server von Buhl Data her. Hintergrund: Erst jetzt "weiß" das Programm, mit welcher Filiale Sie sich verbinden wollen. Verschiedene Banken bieten aber verschiedene Zugangsarten an und aktualisieren ihre Systeme häufig (siehe dazu auch die Tipps im nächsten Abschnitt). Ihr Programm holt sich also die Informationen darüber, welche Angaben Sie nun genau machen müssen, beim Buhl-Server ab. Sollten für Sie interessante Informationen dabei sein, z.B. dass gerade Wartungsarbeiten der Bank vorgenommen werden, erfahren Sie das von uns. So sind Sie immer auf dem neuesten Stand und vermeiden unnötige Fehler.

#### **Hinweis**

Wenn die Internetverbindung nicht innerhalb einer gewissen Zeit zustande kommt, wird der Verbindungsversuch abgebrochen (Time-Out-Meldung). Schließen Sie in einem solchen Falle bitte das Fenster und starten Sie den Assistenten erneut.

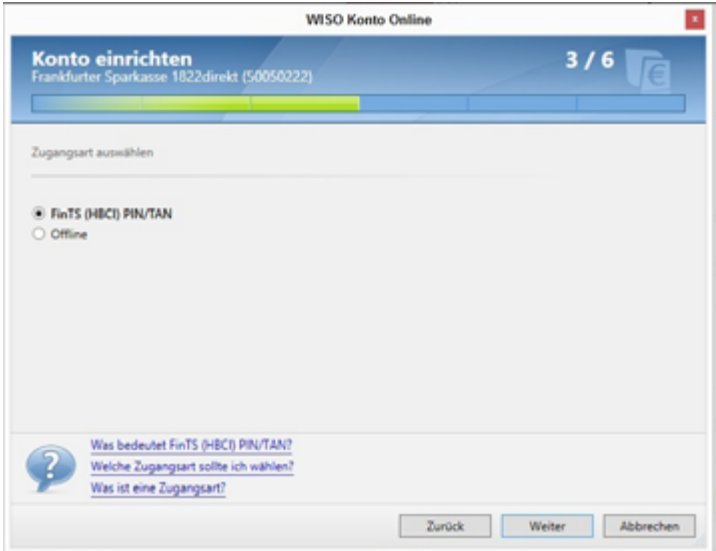

Das Programm findet automatisch die von Ihrer Bank angebotene(n) Zugangsart(en). Die Auswahl **Offline** (ein manuell bebuchtes Konto) benötigen Sie an dieser Stelle noch nicht. Offlinekonten brauchen Sie immer dann, wenn Sie mit WISO Konto Online Ihre Bankgeschäfte "manuell" abbilden wollen - oder müssen, weil Ihre Bank die Online-Abfrage Ihres Kontos nicht unterstützt. Mehr dazu finden Sie in am Ende dieses Buches. Für den Moment gilt unsere Aufmerksamkeit jedoch dem Onlinebanking.

Klicken Sie also auf eine der angebotenen Online-Zugangsarten oben im Fenster. In unserem Beispiel wäre das HBCI über PIN und TAN-Liste, wie es in Deutschland am häufigsten vorkommt. Alternativen zu diesem Verfahren finden Sie im nächsten Abschnitt erklärt.

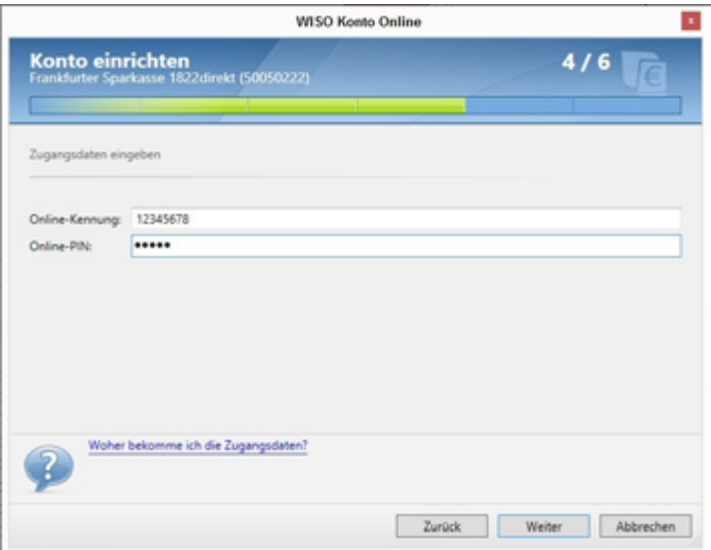

Der Assistent fragt nun nach Ihren bankspezifischen Daten, in der Regel der Kontonummer/IBAN und der Persönlichen Identifikationsnummer (PIN). Durch die Heterogenität der deutschen Bankenlandschaft unterscheiden sich die einzugebenden Bankdaten aber enorm. Ihr Vorteil: WISO Konto Online "redet" mit Ihnen so, wie Sie es von Ihrer Bank gewohnt sind, d.h. unter Verwendung der speziell bei Ihrer Bank gebräuchlichen Bezeichnungen. Die Informationen dazu kommen vom Buhl-Server, sind ständig aktuell und auf die reale Bankensituation zugeschnitten. Sollten Sie trotzdem Hilfe benötigen, klicken Sie einfach auf den blauen Hilfe-Link rechts neben den Eingabefeldern.

Tragen Sie nun Ihre jeweiligen Daten ein. Hier im Beispiel sind dies die Kontonummer/IBAN und PIN. Ihre PIN wird übrigens aus Sicherheitsgründen nicht gespeichert!

#### **Hinweis**

Die PIN fürs Onlinebanking wird oft mit der gleichnamigen PIN einer ec-Karte verwechselt. Wenn Sie sich fürs Onlinebanking angemeldet haben, erhalten Sie dafür jedoch eine eigene PIN. Diese ist in der Regel sehr viel länger als die nur vierstellige ec-Karten-PIN, und enthält anders als diese oft auch Buchstaben und Sonderzeichen.

Der nächste Schritt dauert einen Moment und erfordert erneut eine aktive Onlineverbindung. WISO Konto Online und der Bankserver verständigen sich kurz über die übergebenen Daten. Diese Verbindung geschieht direkt zwischen Ihnen und der Bank ohne Einfluss Dritter. Informationen vom Buhl-Server z.B. werden hier nicht mehr benötigt.

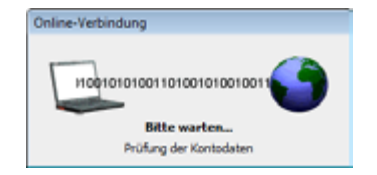

Es folgt eine Zusammenfassung der Verbindungsaufnahme. Wenn alle eingegebenen Daten korrekt waren, wurde im Programm nicht nur Ihr Konto angelegt, sondern es wurden auch gleichzeitig der derzeitige Kontostand Ihres Bankkontos ermittelt und die Buchungen der letzten Tage auf Ihren PC geladen. Der dazugehörige Geschäftsvorfall ist die **Umsatzabfrage**. Dieser Begriff wird durchgehend im Programm verwendet um den Unterschied zu Ihrem "normalen" Kontoauszug auf Papier klarzumachen.

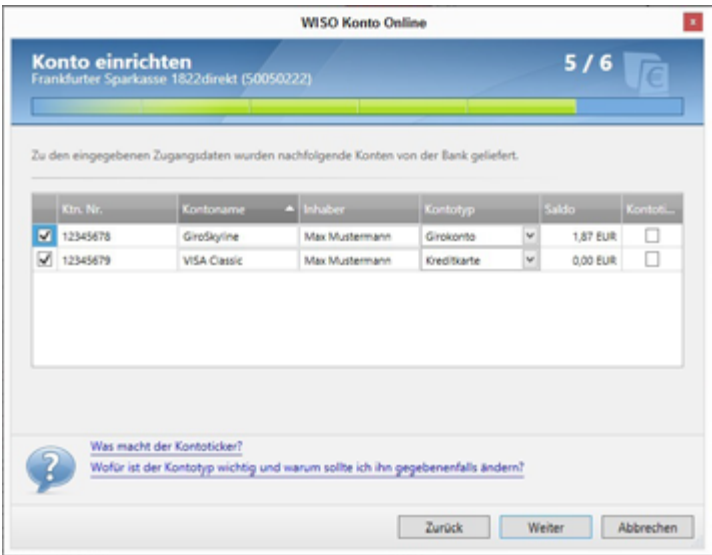

Mit Klick auf **Weiter** schließen Sie die Konto-Einrichtung ab.

Haben Sie mehrere Konten bei derselben Bank, dann können Sie mit WISO Konto Online in der Regel gleich alle gefundenen Konten in einem Durchgang einrichten. Der Abschlussdialog sieht dann so aus wie in der nächsten Abbildung gezeigt.

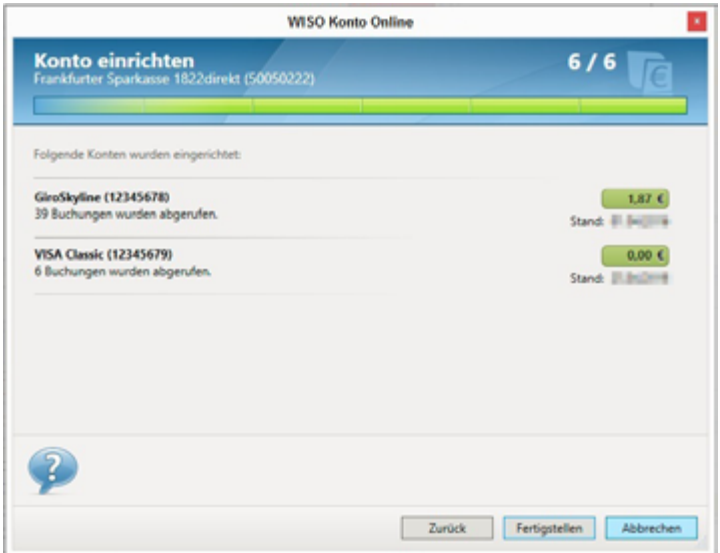

Durch Aktivieren der Checkbox vor den jeweiligen Konten können Sie dem Programm mitteilen, dass Sie der Einrichtung zustimmen.

Mit Klick auf **Fertig** schließen Sie die Konto-Einrichtung ab. Sie können nun weitere Konten einrichten.

**Achtung:** Nicht immer werden alle Ihre Konten bei einem Institut sofort gefunden. Das liegt meist daran, dass die Bank verschiedene Konten (etwa Kreditkarten-, Giro- oder Sparkonten) auf unterschiedlichen technischen Wegen anspricht. In diesem Fall besitzen Sie für die unterschiedlichen Kontentypen auch unterschiedliche Benutzerkennungen. Schon darum müssen Sie sich mehrmals, jeweils mit den gültigen Zugangsdaten, einloggen, um auf die einzelnen Konten zugreifen zu können.

Starten Sie in einem solchen Fall einfach den Konto-Einrichtungsassistenten erneut und richten Sie das fehlende Konto ein. Sie können ihn nun z.B. öffnen, indem Sie im Globalen Menü auf **Datei > Neu > Konto** klicken.

<span id="page-25-0"></span>Verfahren Sie auf diese Weise so lange, bis alle Ihre Konten im Programm verwaltet werden. So erhalten Sie den optimalen Überblick über Ihre Finanzen.

Welche Kontotypen von WISO Konto Online unterstützt werden, sehen Sie in der folgenden Auflistung.

#### **Barmittel**

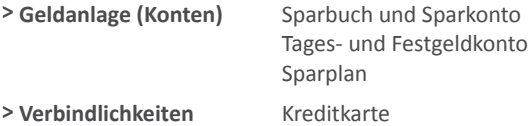

Welche davon bei Ihrer Bank onlinefähig sind und von WISO Konto Online unterstützt werden, können Sie über einen Internetdienst abfragen. Die Webadresse hierzu ist http://www.wiso-meingeld.de/

#### **WISO Tipp**

Bei der ersten Einrichtung Ihres Onlinekontos sind nicht nur die aktuellen Buchungen übermittelt worden, sondern gleichzeitig auch evtl. vorhandene Termin- und Daueraufträge. Sie finden diese in der Zahlungsverwaltung.

#### Wenn's nicht so läuft wie geplant

Nicht immer verläuft die Konto-Einrichtung so einfach nach Schema F. Es gibt vier Hauptgründe, warum während der Konto-Einrichtung und auch später beim Onlinebanking Fehlermeldungen auftreten können:

- Die Bank hat ihren Zugang geändert,
- der Bankserver ist kurzzeitig nicht erreichbar, z.B. durch Wartung oder Ausfall,
- es liegen Fehleingaben vor,
- es liegen Besonderheiten beim Onlinekonto vor, z.B. eine Rückwirkung anderer Onlinekonten auf das Konto, das eine Fehlermeldung anzeigt.

Wartungen oder gar umfassendere Änderungen beim Online-Zugang werden in der Regel von den Instituten und Rechenzentren im Vorfeld angekündigt. WISO Konto Online kann daher durch Updates darauf reagieren.

Fehleingaben wie z.B. eine falsche PIN werden - so gut es geht - durch eine intelligente Programmführung abgefangen. Ausschließen lassen sich Vertipper aber nie. Die wichtigsten Fälle und Lösungsmöglichkeiten werden in diesem Abschnitt beschrieben.

Bankspezifische Besonderheiten können im Rahmen dieser Anleitung nur am Rande erwähnt werden. Bitte nutzen Sie daher auch die zahlreichen individuellen Informationsmöglichkeiten, die allen Kunden von WISO Konto Online zur Verfügung stehen:

- den Online-Support von WISO Konto Online (Hilfe > Support), wo Sie sich passende FAQ auflisten lassen können,
- das Benutzerforum (https://www.buhl.de/wiso-software/forum/),
- Inhaber einer Aktualitäts-Garantie können unseren telefonischen Kundendienst kontaktieren (Rufnummer siehe Umschlagseite).

#### **WISO Tipp**

Nutzen Sie das Informationscenter auf der Startseite von WISO Konto Online. Es informiert Sie zum Beispiel über eventuelle Wartungsarbeiten der Bank oder wenn Geschäftsvorfälle kurzzeitig nicht zur Verfügung stehen.

Tritt während der Konto-Einrichtung ein Fehler auf, werden Sie mit einer Fehlermeldung konfrontiert, wie sie in der nächsten Abbildung zu sehen ist.

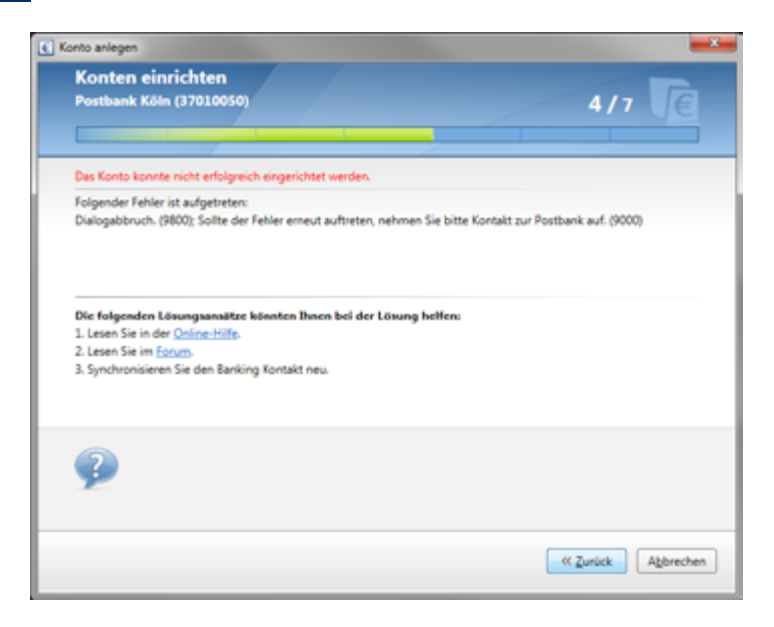

Erst wenn diese Meldung beseitigt ist, können Sie mit der Einrichtung Ihres Kontos fortfahren. Der erste Anhaltspunkt dabei ist der Fehlertext. In aller Regel ist dies eine Rückmeldung der Bank. Nur in seltenen Fällen, wie z.B. bei nicht bestehender Internetverbindung, wird eine Meldung von WISO Konto Online aus erzeugt.

Leider sind die Hinweise und Fehlermeldungen der Banken oft kryptisch. Noch am ehesten zu verstehen sind Meldungen wie:

"Der Dialog wurde abgebrochen. Bitte melden Sie sich erneut an. (9800); PIN ungültig. (9942)".

Hier ist der Fall klar: Die richtige PIN muss eingegeben werden. Gehen Sie in einem solchen Fall mittels Zurück-Button zum Dialog der PIN-Eingabe und geben Sie die PIN erneut ein. Ein häufiger Fehler hierbei ist, dass aus Versehen die PIN der ec-Karte eingegeben wird und nicht die für das Onlinebanking.

Was aber, wenn die Bank eine Meldung wie die folgende zurückliefert:

"Der HBCI-Dialog wurde wegen eines Übertragungsfehlers abgebrochen. Internetverbindung: XY Encoding: base 64 Fehlercode von WinHttp: , Send Failed' (0x800072efd, 12029). Fehlertext von Windows: Die Serververbindung konnte nicht hergestellt werden."

Hierbei handelt es sich um ein reales Beispiel aus der Praxis. In diesem Fall war der Bankserver in der Tat nicht erreichbar. Wie aber soll der Laie darauf kommen?

Bei Ihnen unbekannten Rückmeldungen schlagen wir folgenden Weg vor:

- Lesen Sie die Rückmeldung genau durch. Trotz kryptischer Inhalte findet sich auch oft versteckt "des Pudels Kern". (In unserem Beispiel wäre dies z.B.: "Die Serververbindung konnte nicht hergestellt werden.") Die Rückmeldung können Sie sich jederzeit über die Statusleiste ganz unten im Programm aufrufen.
- Stellen Sie sicher, dass Sie mit der aktuellen Programmversion arbeiten. Wichtig: nach direktem Update muss WISO Konto Online neu gestartet werden, damit die Änderungen wirksam werden. Eine Prüfung starten Sie über das Globale Menü links oben und dort über **Datei > Aktualisieren > Programm** bzw. **Datei > Aktualisieren > Onlinebanking-Komponenten.**
- Kontrollieren Sie auch hier noch einmal die eingegebenen Daten und führen Sie die Konto-Einrichtung erneut durch.

**Aber Achtung:** Belassen Sie es beim zweiten Versuch. Sie riskieren sonst (z.B. bei falscher PIN) die Sperrung Ihres Kontos!

#### **WISO Tipp**

Nach der zweiten Fehlermeldung wegen einer falschen PIN haben Sie nur noch einen Versuch, über WISO Konto Online auf Ihr Konto zuzugreifen. Sie können diese Sperre umgehen, indem Sie sich über die Webseite Ihrer Bank einloggen. War das erfolgreich, haben Sie wieder drei Versuche frei. Tun Sie das aber nur, wenn Sie ganz sicher sind, Ihre korrekte PIN zu kennen.

- Prüfen Sie, ob im Informationscenter möglicherweise Meldungen zu Ihrer Bank vorliegen, die Sie betreffen.
- Rufen Sie die Online-Wissensdatenbank auf. Einen Link finden Sie im Globalen Menü unter **Hilfe > Support**. Stellen Sie dort eine Frage. Wenn bereits andere Anwender eine ähnliche Frage formuliert hatten, erhalten Sie hier eine passende Antwort.
- Informieren Sie sich im Online-Forum unter **https://www.buhl.de/wiso-software/forum/,** ob andere Benutzer eine Lösung gefunden haben oder ob Hinweise vorliegen. Nutzen Sie hier die Suchfunktion und suchen Sie z.B. Teile der erhaltenen Bankrückmeldung.
- Kontaktieren Sie uns. Sie können uns telefonisch, per Post oder per E-Mail erreichen. Die Kontaktmöglichkeiten finden Sie in Kurzform auf der Rückseite des Umschlags dieser Bedienanleitung und ausführlich im Abschnitt "Hilfe und Support" bzw. im Programm im Globalen Menü unter **Hilfe > Support**
- Kontaktieren Sie Ihre Bank. Oftmals haben die Institute eigene Berater zum Thema Onlinebanking. Einen Ansprechpartner finden Sie in der Regel über die Website Ihrer Bank.

Liegt keine Rückmeldung der Bank vor, sondern eine vom Programm erzeugte Meldung (z.B. "Es konnte keine funktionierende Internetverbindung gefunden werden"), so prüfen Sie bitte vor allem die Verbindung zum Internet. Welche Ports in einer Firewall etwa geöffnet sein müssen, damit WISO Konto Online problemlos funktioniert, steht im Anhang dieser Bedienanleitung in den FAQ.

31

# <span id="page-30-0"></span>WISO Konto Online stellt sich vor

In diesem Abschnitt lernen Sie, wie die wichtigsten Bereiche von WISO Konto Online aufgebaut sind:

- die Startseite
- der Arbeitsbereich

und Sie erfahren

■ wie man mit seinen Buchungen arbeitet.

Im Zuge der ersten Kontoeinrichtung hat sich das Aussehen von WISO Konto Online verändert: Der Konto-Einrichtungsassistent hat Ihren Kontostand und die Kontoauszüge bereits abgeholt. Die Oberfläche hat sich geändert und Sie sehen nun die Startseite und deren Blöcke.

Die Navigationsstruktur ist dabei immer gleich, egal in welchem Bereich von WISO Konto Online Sie sich befinden. Lassen Sie uns gemeinsam die einzelnen Bereiche durchgehen. Die Nummern hinter den genannten Bereichen beziehen sich dabei auf die folgende Abbildung.

<span id="page-31-0"></span>![](_page_31_Figure_1.jpeg)

### Der Aufbau

**Arbeitsbereich (1):** Hier spielt die Musik. Auf der Startseite stehen übersichtlich die wichtigsten Informationen, geordnet nach Blöcken. Andere Inhalte wären die Umsatzabfragen Ihrer Konten oder Reports zu Ihren Daten - je nachdem, in welchem Bereich von WISO Konto Online Sie sich befinden.

**Globales Menü (2):** Alle Funktionen, die sich auf das gesamte Programm und nicht nur einen bestimmten Bereich beziehen, sind im Globalen Menü oben links untergebracht. Das gilt z.B. für Programm- und Sicherheitseinstellungen. Beachten Sie bitte, dass Sie wichtige Programmfunktionen u.a. zur Datensicherung durch einen Klick auf **Datei** aufrufen können.

#### Datei Einstellungen Ansicht Hilfe

**Funktionsleiste (3):** Die Funktionsleiste enthält alle inhaltsbezogenen (kontextsensitiven) Funktionen zum jeweiligen Arbeitsbereich. Jede Funktion wird durch einen Button dargestellt, der aus Icon und Text besteht. So können Sie zum Beispiel auf der Startseite mit Neuer Block einen weiteren Inhalt auf die Startseite platzieren und so das Gezeigte erweitern oder variieren.

**Hauptnavigation (4):** Die Navigation im linken Bereich des Programms dient zum Aufrufen der einzelnen Programmbereiche. Am unteren Ende befinden sich Gruppen der Programmmodule. Wird eine Gruppe ausgewählt, so zeigen sich die zugehörigen Programmmodule im oberen Bereich der Hauptnavigation.

Wird ein Programmmodul in der Hauptnavigation ausgewählt, so wird der entsprechende Inhalt im Arbeitsbereich dargestellt.

Jedes Programmmodul wird in einem eigenen Reiter im Arbeitsbereich geöffnet. Ist ein Programmmodul bereits geöffnet, so wird, wenn Sie es noch einmal anwählen, kein weiterer Reiter geöffnet, sondern der bereits geöffnete nach vorn geschoben.

Die Gruppe **Favoriten** enthält die am häufigsten genutzten Programmmodule. Beim ersten Programmstart haben wir Ihnen Standardfavoriten angeboten, die Sie nach Ihren Wünschen konfigurieren können. Über den Button **Anpassen** links oben über der Gruppe erhalten Sie einen Dialog zur Zusammenstellung Ihrer Favoriten. Dort können Sie Ihre persönlichen Favoriten hinzufügen oder nicht benötigte entfernen.

Die Gruppe **Programmbereiche** enthält alle verfügbaren Programmmodule von WISO Konto Online. Zur besseren Übersichtlichkeit ist die Liste der Programmmodule nach Funktionsbereichen geordnet.

Die Gruppe **Meine Aufträge** stellt eine Art Postausgang dar und enthält alle vorbereiteten Überweisungen und andere Onlinebanking-Transaktionen. Das Thema wird ausführlich im Abschnitt "Rechnungen online begleichen - Transaktionen" vorgestellt.

**Statusleiste (5):** Die Statusleiste befindet sich am unteren Ende des Arbeitsbereichs und ist in mehrere Bereiche unterteilt. Sie informiert über aktuelle und alte Meldungen und Statusnachrichten. Ihnen ist die Leiste vielleicht schon nach der Einrichtung Ihres ersten Kontos aufgefallen: Rückmeldungen, etwa über erfolgreiche Transaktionen, stören in WISO Konto Online nicht als eigenes Fenster, sondern werden in Form der Statusleiste elegant in den Arbeitsbereich eingebettet.

( Bestand: Daueraufträge@onto Giro Hans und Helga Muster في

Vertauf \*

Im linken Bereich wird die zuletzt aufgetretene Meldung angezeigt. Der rechte Bereich dient zur Anzeige des Verlaufs und bietet mit den Icons eine Übersicht und schnellen Zugriff auf verschiedene Meldungstypen, wie z.B. Warnungen und Informationen.

Durch Klick auf **Verlauf** wird der Meldungsverlauf mit Filteroptionen einund ausgeblendet. Klicken Sie auf die Meldung im linken Bereich, werden die Details der entsprechenden Meldung angezeigt.

Standardmäßig ist **Nur Meldungen von Heute anzeigen** aktiviert. Wollen Sie ältere Meldungen ansehen, deaktivieren Sie dieses Kästchen.

![](_page_33_Picture_86.jpeg)

**Globale Symbolleiste (6):** Die Globale Symbolleiste befindet sich rechts oben im Programm. Mit ihr können Sie schneller auf häufig genutzte Programmmodule zugreifen.

35

### <span id="page-34-0"></span>Der Arbeitsbereich

Im Arbeitsbereich von WISO Konto Online finden Sie verschiedene Ansichten Ihres finanziellen Status.

![](_page_34_Figure_3.jpeg)

In unserem Beispiel sehen Sie im Arbeitsbereich auf der Startseite von WISO Konto Online verschiedene Blöcke, die Ihnen einen optimalen Überblick über Ihre Finanzen geben.

**Meine Barmittel:** Dieser Informationsblock enthält die eingerichteten Giro- und Bargeldkonten beziehungsweise Ihr "Haushaltsbuch". Also all jene Konten, über die Sie in "bar" verfügen können. Ein Klick auf den Kontonamen führt Sie eine Ebene tiefer – zu den betreffenden Buchungen.

**Informationscenter:** Hier erhalten Sie via Internet aktuelle Nachrichten zu Finanzthemen und technische Änderungen auf Seiten der Bankserver. Mit einem Klick auf das Werkzeugsymbol in diesem Block können Sie das Nachrichtencenter aktualisieren oder ausgeblendete Nachrichten anzeigen. Banken können über das Nachrichtencenter Meldungen einstellen, sodass Sie unmittelbar informiert werden.

**Einnahmen und Ausgaben im Monatsvergleich:** Dieser Block zeigt Ihnen eine grafische Darstellung Ihre Einnahmen und Ausgaben über einen gewählten Zeitraum.

Die Startseite von WISO Konto Online lässt sich leicht um weitere Informationsblöcke erweitern. Klicken Sie dabei auf **Neuer Block** und anschließend auf **Auswertungen**. Ein Klick im Feld **Auswertungen wählen** zeigt Ihnen eine Vielzahl von Auswertungsoptionen.

![](_page_35_Picture_63.jpeg)

Die Auswertung **Was bleibt am Monatsende übrig** bietet Ihnen beispielsweise eine Übersicht über den monatlichen Saldo aus Einnahmen und Ausgaben. Bestätigen Sie die Auswahl anschließend mit **OK**. WISO Konto Online fügt den Block in die Startseite ein. Stellen Sie so Ihre individuelle Startseite zusammen.

36

37

Werfen wir nun wieder einen Blick auf den bereits angelegten Block **Meine Barmittel.**

![](_page_36_Picture_75.jpeg)

In unserem Beispiel sind zwei online geführte Girokonten zu sehen. Neben den Kontonamen finden Sie in Klammern die Anzahl der neu eingegangenen Buchungen, und dahinter das Datum der letzten Aktualisierung, den Kontostand und zwei Symbole.

Über das Aktualisieren-Symbol können Sie künftig Ihr Konto aktualisieren. Das zweite Symbol mit dem Stift dient zur Ausführung einer Überweisung, dazu später mehr.

Um nun zu den Kontoauszügen zu gelangen, brauchen Sie nur auf den Namen des entsprechenden Kontos zu klicken. Sie können aber auch in der Hauptnavigation die **Buchungen** auswählen.

#### **WISO Tipp**

Die Blöcke auf der Startseite können Sie durch Klicken auf die Überschriften und Ziehen mit gedrückter Maustaste verschieben. Weitere Optionen zur Anordnung der Blöcke finden Sie in der Funktionsleiste unter **Seite anpassen.**

### <span id="page-37-0"></span>Rein in die Buchungen

Durch Klick auf Ihr Girokonto im Block **Buchungsvorschau** oder **Meine Barmittel** gelangen Sie in den Bereich Buchungen, der alle Ihre Buchungen in einer Art Kontoauszug auflistet.

Ihre Kontoumsätze werden in Listenform dargestellt; jede Zeile entspricht einer Buchung.

In der Liste werden Sie fett bzw. rot markierte Zeilen finden, jeweils in Spalte 1. Was es damit auf sich hat, möchten wir an dieser Stelle kurz erläutern:

Fett ausgewiesene Zeilen bedeuten, dass die Buchungen noch nicht "gelesen" wurden. Sie können Sie sehr einfach in der Funktionsleiste als "gelesen markieren". Wenn Sie die Shift-Taste (= Umschalten) gedrückt halten und einmal auf die erste und ein zweites Mal auf die letzte Zeile in der Liste klicken, wird die gesamte Liste markiert, sodass Sie nun auf einen Zug alle Buchungen per Klick auf die Funktionsleiste unter **Buchung** als gelesen oder ungelesen markieren können.

Wenn Sie wollen, dass WISO Konto Online neu eingegangene Buchungen nicht als ungelesen anzeigt, können Sie diese Einstellung unter den Programmeinstellungen abschalten. Gehen Sie dazu im Globalen Menü auf **Einstellungen > Programmeinstellungen > Buchungen**. Deaktivieren Sie dort die Checkbox **Neue Buchungen hervorheben.**

![](_page_38_Picture_59.jpeg)

#### **WISO Tipp**

Mehrere selektierte Buchungen können Sie per Tastatur (Strg+Q) schnell und einfach als gelesen markieren.

Rot markierte Zeilen entsprechen Lastschriften, die das Programm aus Gründen Ihrer Sicherheit nicht automatisch als abbuchungsberechtigte Lastschriften behandelt. Solche Markierungen bedeuten nicht zwangsläufig, dass eine missbräuchliche Buchung vorliegt! Prüfen Sie die Lastschriften bitte dennoch sorgfältig! Wenn Sie sicher sind, dass eine Abbuchung per Lastschrift korrekt ist, können Sie, um die rote Hervorhebung künftig abzuschalten, die Buchung oder gleich das Empfängerkonto für Lastschriftabbuchungen legitimieren. Markieren Sie dazu die Buchung und klicken Sie in der Funktionsleiste auf **Buchung > Abbuchung legitimieren**. Wenn sie alle Buchungen dieses Auftraggebers legitimieren wollen (etwa

<span id="page-39-0"></span>bei den Stadtwerken die Buchungen für Gas, Strom und Wasser), klicken Sie stattdessen auf **Buchung > Empfänger legitimieren.**

Wenn Sie die automatische Prüfung von Lastschriften abschalten wollen, wählen Sie im Globalen Menü unter **Einstellungen > Programmeinstellungen** auf der Karteikarte Sicherheit die Option **Lastschriften gegen Empfänger prüfen deaktivieren.**

Beachten Sie auch die Hilfe über **Tooltipps**. Immer dann, wenn Sie mit der Maus über ein Icon, eine Markierung oder einen erklärungsbedürftigen Bereich fahren, erhalten Sie einen Hinweis in Form eines Tooltipps (siehe Abbildung).

![](_page_39_Figure_4.jpeg)

### Arbeiten mit den Buchungen

Im Bereich Buchungen erscheinen neue Einträge standardmäßig unten. Wenn Sie auf die Spaltenüberschrift **Wertstellung** klicken, wird die Sortierreihenfolge umgekehrt; die jüngsten Buchungen erscheinen dann oben in der Liste. Das Umkehren der Sortierung durch Anklicken funktioniert für jede Spaltenüberschrift.

Durch Änderung der Ansicht im Globalen Menü unter **Ansicht > Buchungsliste anpassen** können Sie weitere Spalten einblenden oder die Höhe der einzelnen Zeilen selbst bestimmen. Hier sollten Sie auf jeden Fall **Vorgang** mit auswählen, um über die Auftragsarten im Bilde zu bleiben.

#### <span id="page-40-0"></span>**WISO Tipp**

Sie können die von Ihnen neu definierte Ansicht der Buchungsliste durch Aktivierung der entsprechenden Checkbox links unten im Dialog für alle Konten übernehmen.

Die Zeilenhöhe können Sie auch per Tastatur anpassen:

**Strg-Shift-1** = einzeilige Ansicht

**Strg-Shift-2, 3** oder **4** = mehrzeilige Ansicht

**Strg-Shift-0** = dynamische Zeilenhöhe.

Um bestimmte Buchungen besser im Blick behalten zu können, bietet Ihnen WISO Konto Online **Kennzeichnungsoptionen.** Per Klick auf **Buchung > Kennzeichnen** in der Funktionsleiste öffnet sich ein Menü, über das Sie Buchungen markieren können. In der Voreinstellung haben Sie die Wahl zwischen fünf farblichen Markern. Die Namen dieser Marker können Sie Ihren Wünschen gemäß bearbeiten, also statt "rote Kennzeichnung" für den roten Marker etwa den neuen Namen "Dringend prüfen" vergeben.

Das **Bearbeiten** von Buchungen funktioniert übrigens über die Detailansicht des Buchungsbereichs. Sind die Details nicht eingeblendet, so reicht ein Klick in die Funktionsleiste auf **Details bearbeiten** oder einfach ein Doppelklick auf die entsprechende Buchung.

### Suchen und Filtern in den Buchungen

Für Auswertungszwecke oder falls Sie einmal in aller Ruhe nur solche Buchungen analysieren möchten, die bestimmten Kriterien entsprechen, bietet Ihnen WISO Konto Online Such- und Filterfunktionen. Beide finden Sie im Arbeitsbereich des Buchungsbereichs unterhalb der Funktionsleiste.

<span id="page-41-0"></span>![](_page_41_Picture_101.jpeg)

**Beispiel:** Sie möchten nur die Buchungen sehen, die das Wort "Erstattung" enthalten. Geben Sie das Wort einfach rechts oben im Arbeitsbereich der Buchungsliste ein. WISO Konto Online sucht automatisch in allen Bereichen der Buchungen, also z.B. in **Empfänger und Verwendungszweck.** Nach Abschluss der Suche zeigt Ihnen die Buchungsliste die Treffer Ihrer Suchanfrage.

Durch Filtern (im Bereich unterhalb der Funktionsleiste) können Sie die Buchungsliste nach weiteren Kriterien eingrenzen, etwa auf bestimmte Zeiträume, nur die ungelesenen Buchungen oder alle Buchungen, die noch auf eine Kategoriezuordnung warten. Weitere Filterkriterien z.B. Beträge größer/kleiner als, auf Kategorien, usw., sowie zusätzlich über Suchwörter, können Sie individuell einstellen.

Prüfen Sie bitte, wann immer Sie mit Buchungen arbeiten, ob die Filter für Konto und Ansicht oberhalb der Buchungsliste richtig ausgewählt sind. So entgeht Ihnen in Zukunft keine Buchung mehr.

# Rechnungen online begleichen - Transaktionen

In diesem Abschnitt erfahren Sie, wie Sie die wichtigsten Geschäftsvorgänge durchführen - die Überweisungen.

Überweisungen, Lastschriften oder Daueraufträge sind mit WISO Konto Online kinderleicht zu erstellen, denn Sie müssen nur die gewohnten Vordrucke ausfüllen. Diese finden Sie u.a. im Bereich Buchungen unter **Neu > Neue Buchung** in der Funktionsleiste. Eine Buchung, also z.B. eine neue Überweisung, können Sie übrigens in den verschiedensten Bereichen von WISO Konto Online erstellen: in der Funktionsleiste der Buchungsliste,

43

<span id="page-42-0"></span>auf der Startseite im Block **Meine Barmittel** per Klick auf das Symbol für neue Buchungen, im Globalen Menü unter **Datei > Neu > Überweisung**, in der Globalen Symbolleiste rechts oben, in der Hauptnavigation unter **Zahlungsverkehr** oder ganz einfach per Tastatur (**Strg+N**).

Suchen Sie sich den Weg aus, der Ihnen am sinnvollsten erscheint und am leichtesten von der Hand geht. Die Globale Symbolleiste und die Favoriten in der Hauptnavigation lassen sich konfigurieren. Nehmen Sie überflüssige Menüpunkte einfach raus und schaffen Sie so mehr Klarheit.

Der Übersichtlichkeit halber ist im Folgenden nur noch der Aufruf aus der Funktionsleiste des Bereichs **Buchungen** beschrieben.

# Überweisungen

Um Geld von einem Ihrer Bankkonten zu überweisen, klicken Sie in der Funktionsleiste des Buchungsbereichs auf **Neu > Neue Buchung.** Sie gelangen dann auf die Karteikarte **Zahlungsverkehr.**

![](_page_42_Picture_6.jpeg)

Füllen Sie das dort dargestellte Formular wie einen Bankvordruck aus.

Weitere Einstellmöglichkeiten lassen sich durch Klick auf **Details anzeigen** einblenden. Es erscheint dann ein Info-Block neben dem Überweisungsauftrag. Unter **Auftragsdetails** finden sich Einstellungen wie **Ausführungsdatum, Wiederholung** und **letzte Ausführung** am.

 $\Delta\Delta$ 

Klicken Sie anschließend auf **im Onlinecenter ablegen**. Ihr Auftrag wird so an **Meine Aufträge** übertragen. Die Statusleiste quittiert den Eingang.

**Meine Aufträge** dient Ihnen als Puffer zwischen dem Programm und der Bank. Ihre Aufträge sind zum jetzigen Zeitpunkt noch nicht abgesendet worden. Eine nachträgliche Bearbeitung ist jetzt noch jederzeit möglich!

Um Ihre Aufträge endgültig an die Bank zu versenden, klicken Sie in der Hauptnavigation auf die Schaltfläche **Meine Aufträge**. Hier finden Sie alle vorbereiteten Überweisungen. Klicken Sie auf den jeweiligen Auftrag oder senden Sie alle mit **Abschicken** ab.

Sobald Sie einmal mehrere Überweisungen ausgeführt haben, unterstützt Sie WISO Konto Online mit einer **Auto-Vervollständigen-Funktion**. Beim Tippen in z.B. das Feld **Verwendungszweck** öffnet sich ein kleines Fenster, aus dem Sie früher einmal eingetippte Texte per Klick vollständig übernehmen können.

Wenn Sie beim Ausfüllen einer Überweisung schon wissen, dass Sie künftig ähnliche Beträge an denselben Empfänger mit ähnlichem Verwendungszweck überweisen werden, sollten Sie im Formular auf das entsprechende Kästchen die aktuelle Überweisung **als Vorlage speichern** klicken.

Bei einer künftigen Überweisung an denselben Empfänger tippen Sie einfach die Anfangsbuchstaben des Empfängernamens und wählen in der Liste die entsprechende **Vorlage** aus.

### <span id="page-44-0"></span>Aufträge sammeln: das Onlinecenter

Wenn Sie früher an Ihrem Schreibtisch Ihre Bankgeschäfte handschriftlich erledigt haben, sind Sie dann für jede Überweisung extra zur Bank gegangen? Sicher nicht. Sie haben die fertigen Unterlagen in ein Ausgangskörbchen gelegt und abends gesammelt bei der Bank eingeworfen. Das spart schließlich nicht nur Zeit und Wege, sondern auch Kosten!

Genau auf diesem Prinzip baut das **Onlinecenter** als eine Art Ausgangspuffer auf. Sie finden es in der Hauptnavigation. Sie bereiten zunächst alle Transaktionen vor. Bevor Sie diese über das Internet an Ihre Bank senden, können Sie sie noch einmal prüfen oder einen Überweisungsauftrag in einen Terminauftrag ändern.

Um die Funktionsweise vom **Onlinecenter** kennenzulernen, schicken wir im folgenden Beispiel eine Überweisung ab.

![](_page_44_Picture_59.jpeg)

Durch Klick auf **Auftrag ins Onlinecenter legen** legen Sie den Auftrag dort ab. Parallel bietet das Programm einen Schnellzugriff unter **Meine Aufträge**. Der Ablegevorgang wird grafisch animiert dargestellt. Beachten Sie die nun angezeigte Nummer rechts oben auf der Schaltfläche **Meine Aufträge** der Hauptnavigation (siehe Abbildung). Hier wird dargestellt, wie viele nicht versendete Aufträge sich zurzeit im Auftragspuffer befinden.

![](_page_45_Picture_2.jpeg)

Durch Klick auf die Schaltfläche von **Meine Aufträge** wandelt sich die Hauptnavigation in eine Gesamtliste der noch wartenden Aufträge.

![](_page_45_Picture_4.jpeg)

47

Und die ist sehr viel mehr als eine bloße Liste der von Ihnen im Zuge des Zahlungsverkehrs erstellten Aufträge mit einigen Eckdaten wie z.B. Datum, Betrag oder Empfänger. Sie können jeden Auftrag auf Wunsch auch ändern oder nachbearbeiten. Ein Klick auf die gewünschte Auftragszeile genügt, und Sie können im ausgeklappten Menü nun entweder **Abschicken, Bearbeiten** oder **Löschen**. Wenn Sie einen Auftrag zurückstellen möchten, klicken Sie auf **Status anpassen.** Alle zurückgestellten Aufträge finden Sie im

**Onlinecenter** wieder. Hier können Sie weitere Funktionen ausführen wie zum Beispiel einen Sammler erstellen oder eben zurückgestellte Aufträge wieder **aktivieren**.

Zurückgestellte Aufträge verschwinden aus der Ansicht von **Meine Aufträge.**

#### **WISO Tipp**

Wenn Sie mehrere Überweisungen vom selben Konto in Auftrag geben möchten, können diese im Onlinecenter in einer Sammelüberweisung zusammengefasst werden. Beim Senden an die Bank müssen Sie dadurch nur eine TAN eingeben.

### <span id="page-47-0"></span>Absenden an die Bank

Um Ihre **Aufträge an die Bank** zu senden, können Sie wie oben beschrieben jeden Auftrag einzeln absenden, oder Sie senden die gesamten Einträge auf einmal über **Abschicken** ab. WISO Konto Online stellt nun eine Verbindung zum Bank-Server her. Geben Sie Ihre PIN ein und bestätigen Sie mit **Ok.** Geben Sie eine gültige TAN ein und bestätigen Sie mit **Ok**.

![](_page_47_Picture_62.jpeg)

Die Überweisung wird nun an die Bank geschickt. Über die Statusleiste erhalten Sie eine Rückmeldung.

![](_page_47_Figure_5.jpeg)

Wenn Sie mehrere Aufträge gleichzeitig schicken, müssen Sie für jeden Auftrag eine separate TAN eingeben. Wenn Sie Transaktionen auf mehreren Bankkonten durchführen, müssen Sie sich nacheinander mit Ihren verschiedenen PIN anmelden und jeweils gültige TAN eingeben.

49

### <span id="page-48-0"></span>Ohne Umwege abschicken

Wenn Sie den Auftrag (und auch zukünftige) immer sofort online auf den Weg bringen möchten, nutzen Sie den Button **Direkt an die Bank senden;** ansonsten wird Ihre Überweisung wie oben beschrieben im **Onlinecenter** und unter **Meine Aufträge** abgelegt und muss von dort verschickt werden.

![](_page_48_Picture_3.jpeg)

### Weitere Transaktionen

Wie bereits angedeutet, bietet Ihnen WISO Konto Online noch sehr viel mehr Möglichkeiten, Ihr Geld in Bewegung zu bringen. Unterstützt werden:

- Daueraufträge.
- Terminaufträge,
- Split-Buchungen
- u.v.m.

# <span id="page-49-0"></span>Der Zahlungsverkehr in Europa – SEPA - Single Euro Payments Area

SEPA steht für "Single Euro Payments Area" und hat das Ziel, eine Vereinheitlichung des Zahlungsverkehrs in Europa zu schaffen.

Für 34 Nationen und über 500 Millionen Bürger gilt ein einheitlicher Euro-Zahlungsverkehrsraum. Hierzu zählen die 28 Mitgliedsstaaten der Europäischen Union sowie Island, Liechtenstein, Monaco, San Marino, Norwegen und die Schweiz.

In dem Zahlungsverkehrsraum gibt es für Kunden keine Unterschiede mehr zwischen nationalen und grenzüberschreitenden Zahlungen. Basis der neuen Regelung ist die Verwendung der internationalen Bankkontonummer (IBAN) und der internationalen Bankleitzahl (BIC).

#### IBAN - International Bank Account Number.

Eine international standardisierte Kontonummer. D ie IBAN umfasst in Deutschland 22 Stellen.

#### BIC - Business Identifier Code.

Er wird meist als SWIFT-Code bezeichnet und ist vergleichbar mit der Bankleitzahl in Deutschland. Der BIC ist international standardisiert und identifiziert weltweit eindeutig die Kreditinstitute (umfasst 8 oder 11 Stellen)

IBAN und BIC haben die nationalen Kontoangaben ersetzt, a lso d ie in Deutschland gewohnten Kontonummern und Bankleitzahlen.

# <span id="page-50-0"></span>Abschließende Tipps für das Arbeiten mit Formularen

Hier die wichtigsten Tipps zu den Auftragsformularen im Bereich **Zahlungsverkehr:**

- Nutzen Sie die komfortablen Funktionen, die sich hinter den [...]-Schaltflächen verbergen.
- Wenn Sie einen Betrag berechnen müssen, tippen Sie die Zahlen mit den Rechenzeichen einfach in das Betragsfeld ein (Beispiel: 29,95 + 24,99). Nach Drücken der Enter- oder Return-Taste wird das Ergebnis korrekt eingesetzt.
- Wenn Sie viel mit Skonto arbeiten, geben Sie den Faktor 0,97 (also minus 3 %) in das Betragsfeld mit ein (Beispiel: 29,95 \* 0,97).
- Nutzen Sie bei Bedarf die Option Als Vorlage speichern (auf der Karteikarte Zusatz).
- Verwendungszwecke oder Empfängernamen können Sie auch aus anderen geöffneten Programmen heraus in die Eingabefelder ziehen (Drag & Drop).
- Prüfen Sie in aller Ruhe noch einmal den Auftrag. Es gibt keinen Grund zu Eile! WISO Konto Online verschickt den Auftrag nämlich erst dann, wenn Sie es wollen.

#### **WISO Tipp**

Noch ein abschließender Tipp: Wenn Sie mehr als ein Konto online führen, aber Ihre Überweisungen und andere Aufträge stets über dasselbe Konto abwickeln möchten, können Sie dieses als Standardkonto für Überweisungen festlegen. Im Globalen Menü: **Einstellungen > Programmeinstellungen** auf der Karteikarte Buchungen finden Sie die entsprechende Option.

51

### <span id="page-51-0"></span>Sicher ist sicher!

Kriminelle werden immer kreativer, auch und gerade im Software-Bereich. Natürlich bemühen sich Banken und Software-Hersteller um die größtmögliche Sicherheit, aber auch Sie selbst können - und sollten! - einiges dazu beitragen, dass Ihre Bankgeschäfte ungestört ablaufen. Im Grunde ist das beim Onlinebanking wie im richtigen Leben. Auch da nützt das beste Schloss an der Haustür nur soviel, wie der Wohnungsbesitzer, der daran denkt, es abzuschließen - und hoffentlich den Ersatzschlüssel nicht unter der Fußmatte aufbewahrt.

**Unsere Tipps:** Installieren Sie eine **Firewall** auf Ihrem PC und sorgen Sie dafür, dass Sie schon beim Starten des Rechners mitgeladen wird. Sie sollten dennoch ein weiteres Produkt installieren. Windows-Komponenten wie der Internet Explorer oder die mitgelieferte Firewall sind leider immer wieder ein beliebtes Angriffsziel für Hacker und Cyberkriminelle.

Aktivieren Sie ständig ein **Anti-Viren-Programm**. Vor allem von eingehenden E-Mails geht Gefahr aus. Wählen Sie daher ein Anti-Viren-Programm, das automatisch den E-Mail-Verkehr überwacht. Aktualisieren Sie dieses mindestens einmal pro Woche mit einem Update, denn Hacker lassen sich ständig neue Tricks einfallen, um Zugriff auf fremde Computer zu erhalten. Die meisten gängigen Virenprogramme besitzen eine automatische Update-Funktion, bei der Sie das Intervall frei wählen können.

Fallen Sie nicht auf **Phishing-Mails hinein**. Eine Phishing-Mail (eine Abkürzung für Password Fishing = Passwort-Angeln) ist als E-Mail Ihrer Bank getarnt. Onlinebanking-Kunden werden unter einem Vorwand aufgefordert, über einen Link eine Internetseite aufzurufen, die der Ihrer Bank natürlich sehr ähnlich sieht, und dort die PIN und eine TAN einzugeben. Ein seriöses Kreditinstitut würde solche Nachrichten niemals verschicken und Sie in keinem Falle auffordern, Kontonummer und PIN per Internet bekannt zu machen! Wenn Sie sich über den Inhalt einer E-Mail nicht absolut im Klaren sind, kontaktieren Sie also Ihre Bank.

Sorgen Sie dafür, dass Ihr **Betriebssystem** immer auf dem neuesten Stand ist. Nutzen Sie zum Beispiel "Automatische Updates". Die entsprechenden Einstellungen können Sie in der Systemsteuerung vornehmen.

Ändern Sie Ihre **PIN** für das Onlinebanking regelmäßig - und verwenden Sie keine Allerweltskombinationen wie 12345. Speichern Sie Ihre PIN und Passwörter nicht unverschlüsselt auf Ihrem PC - und auch nicht auf einem Zettel, den Sie unter der Tastatur aufbewahren.

Für die maximale Sicherheit der Bankdaten auf Ihrem PC sorgt WISO Konto Online. Der eingebaute **Datentresor** schützt zum Beispiel Ihre PIN oder TAN-Listen mit einer sehr hohen Verschlüsselung. Sie finden ihn im Globalen Menü unter **Einstellungen > Sicherheitseinstellungen > Benutzerdefiniert.** Nur wer das Kennwort kennt, hat Zugriff auf Ihre Daten. Damit der Tresor absolut sicher ist, dürfen Sie das Kennwort nicht auf Ihrem PC speichern.

Alle Daten und die gesamte Kommunikation über das Internet wird von WISO Konto Online verschlüsselt. Sogar den Zugang zu WISO Konto Online selbst, und damit zu Ihren sensiblen Daten, können Sie per Passwort schützen.

Also:

- Speichern Sie Kennwörter niemals unverschlüsselt auf dem PC!
- Installieren Sie Firewall und Anti-Viren-Programm!
- Halten Sie WISO Konto Online und das Betriebssystem per Update immer auf dem aktuellen Stand!

Weitere Informationen zum Thema Computersicherheit finden Sie im Internet unter

https://www.bsi-fuer-buerger.de/BSIFB/DE/Home/home\_ node.html (vom Bundesamt für Sicherheit in der Informationstechnik)

#### **WISO Tipp**

WISO Konto Online besitzt einen eigenen Sicherheitsassistenten. Hier können Sie die Einstellungen von WISO Konto Online Ihren persönlichen Wünschen anpassen. Klicken Sie dazu im Globalen Menü unter "Einstellungen" auf "Sicherheitseinstellungen".

# <span id="page-53-0"></span>Hilfe und Support

Falls eine Ihrer Fragen durch diese Anleitung oder durch die programminterne Hilfe nicht beantwortet wird, gibt es weitere Möglichkeiten zur Hilfe.

**Achtung:** Prüfen Sie bitte vorher, ob Sie wirklich mit der neuesten Version der Software arbeiten. Wir empfehlen dringend regelmäßige Programmaktualisierungen, sogenannte Updates. Diese sind für Sie kostenlos.

Wenn Sie im Globalen Menü **Datei > Aktualisieren > Programm** wählen, stellt WISO Konto Online eine Internetverbindung her und lädt Daten vom Update-Server. Auf diese Weise werden nicht nur Verbesserungen, die erst nach der Veröffentlichung umgesetzt werden konnten, in das Programm eingepflegt. Auch bankseitige Veränderungen werden so erfasst.

Oft erübrigen sich die Fragen bereits durch ein solches Update. Aktualisieren Sie Ihr Programm also regelmäßig. So arbeiten Sie immer mit der aktuellen Version von WISO Konto Online.

Möchten Sie Ihr Update direkt als selbstextrahierende Datei herunterladen, dann nutzen Sie bitte unsere Übersichtsseite unter https://www.buhl.de/updates.html

### Online-FAQ

Sollte Ihre Frage bereits von anderen Anwendern gestellt worden sein, wird sie in den **Online-FAQ** beantwortet. Sie erreichen die Frage- und Antwortsammlung über den Menüpunkt **Hilfe > Support** stellen.

Über dieses Eingabemenü können Sie auch eine **schriftliche Supportanfrage** direkt an unsere Hotline formulieren - Sie finden die Adresse bereits im Briefkopf und brauchen Ihre Frage nur noch auszudrucken und abzuschicken.

### <span id="page-54-0"></span>Online Forum

Zahlreiche Tipps und Lösungsvorschläge finden Sie darüber hinaus in unserem Online-Forum: Dort können Sie Ihre Anliegen, Kritik oder Anregungen zum Programm mit unseren Experten und anderen erfahrenen Benutzern diskutieren. Aus dem Programm heraus rufen Sie die Informationsplattform über den Menüpunkt **hilfe > Online forum** auf.

Die Internetadresse lautet <https://www.buhl.de/wiso-software/forum/> Das Forum erfordert eine einmalige Registrierung mit gültiger E-Mail-Adresse.

### Buhl Service Center

Außerdem können Sie auf den folgenden Wegen mit uns Kontakt aufnehmen:

Kunden mit Aktualitäts-Garantie erreichen unseren telefonischen Kundenservice unter

**> Telefon** 02735 90 96 99 **> Fax** 02735 90 96 500 **> Post** Buhl Data Service Gmbh Support Center Carl-Benz-Str. 2 57299 Burbach

Die Hotline ist in folgenden Zeiten besetzt:

![](_page_54_Picture_107.jpeg)

<span id="page-55-0"></span>56

### Komfortable Fernwartung

Wer eine gültige Aktualitäts-Garantie besitzt, kann die Fernwartungsfunktionen von TeamViewer nutzen. Von allen Supportangeboten ist dies das bequemste (für Sie). Das TeamViewer-Programm ermöglicht es unseren Mitarbeitern, auf Ihren Rechner zuzugreifen und genau das auf dem Bildschirm zu sehen, was Sie sehen. Sie können etwaige Probleme auf Ihrem Rechner, an Ihrem Arbeitsplatz darstellen und müssen Sie nicht mehr beschreiben, und der Berater kann Ihnen die Lösung direkt am Computer zeigen oder durch

Zugriff auf Ihre Programmversion die Probleme auch dort beheben.

Um den TeamViewer zu nutzen, kontaktieren Sie per Telefon einen Berater unseres Kundendienstes (siehe Kasten oben oder Rückseite der Bedienanleitung). Der Berater startet nun das Beraterprogramm und fordert Sie auf, ihrerseits das Teilnehmerprogramm zu starten.

Das TeamViewer-Teilnehmerprogramm ist ein externes Programm, das Sie in WISO Konto Online im Globalen Menü unter **Hilfe > Erweiterter Support > TeamViewer starten** aktivieren.

### <span id="page-56-0"></span>Ihr Kundenkonto

Auf der Buhl-Website im Bereich "Kundenkonto" können Sie Ihre Kundendaten verändern, eine Lastschrifteinzugsvollmacht erteilen, Garantie- und Seriennummern beschaffen, kostenlose Ersatzlieferungen anfordern und vieles mehr. Sie erreichen Ihr Kundenkonto direkt über **www.buhl.de/mein\_konto.html**

#### **WISO Tipp**

Sie können auf alle hier vorgestellten Möglichkeiten auch über die Windows-Startleiste zugreifen. Dies hilft Ihnen z.B. dann, wenn sich das Programm gar nicht erst starten lässt. Klicken Sie in diesem Fall in der Startleiste auf **Alle Programme > WISO Konto Online > Support & Unterstützung.**

# <span id="page-57-0"></span>Viel Erfolg und viel Spaß mit WISO Konto Online

Sie wissen nun alles, was nötig ist, um erfolgreich mit WISO Konto Online zu arbeiten. Nach und nach werden Sie alle Ihre onlinefähigen Konten in WISO Konto Online einrichten. So haben Sie alle Ihre Konten auf einen Blick - in nur einem Programm. Das umständliche Einloggen auf den unterschiedlichen Bankenwebseiten ist damit überflüssig.

Abschließend noch mal das Wichtigste zusammengefasst und ein kurzer Ausblick auf viele weitere Funktionen von WISO Konto Online:

**Bankgeschäfte am heimischen PC:** Rufen Sie Ihre Kontostände ab, ändern Sie Daueraufträge und erledigen Sie Ihre Überweisungen.

**Komfort und Schutz beim Onlinebanking:** WISO Konto Online schützt Ihre elektronischen Bankgeschäfte durch die Anwendung sicherer Übertragungsprotokolle.

**Übersicht über alle Konten und Anlagen:** Mit WISO Konto Online verwalten Sie Ihre onlinefähigen Konten. Alles wird übersichtlich auf der Startseite angezeigt.

**Ordnung mit System:** Mit WISO Konto Online archivieren Sie Ihre Buchungen unbegrenzt.

**Kundenservice** Telefon: 02735 909699

**Technischer Support** Telefon: 02735 909660

**Sie erreichen uns** Montag bis Freitag: 9–21 Uhr Samstag: 9–13 Uhr

**Oder online unter** www.buhl.de/kundenkonto

**Online-Support** https://kundencenter.buhl.de www.wiso-software.de/forum

#### **Kontakt**

Buhl Data Service GmbH Support Center Carl-Benz-Str. 2 57299 Burbach

www.buhl.de